سازگاری دو سیستم ناسازگار

# **[هک آیفون برای کپی عکس و تصویر به پیکاسا](https://www.shabakeh-mag.com/workshop/846)**

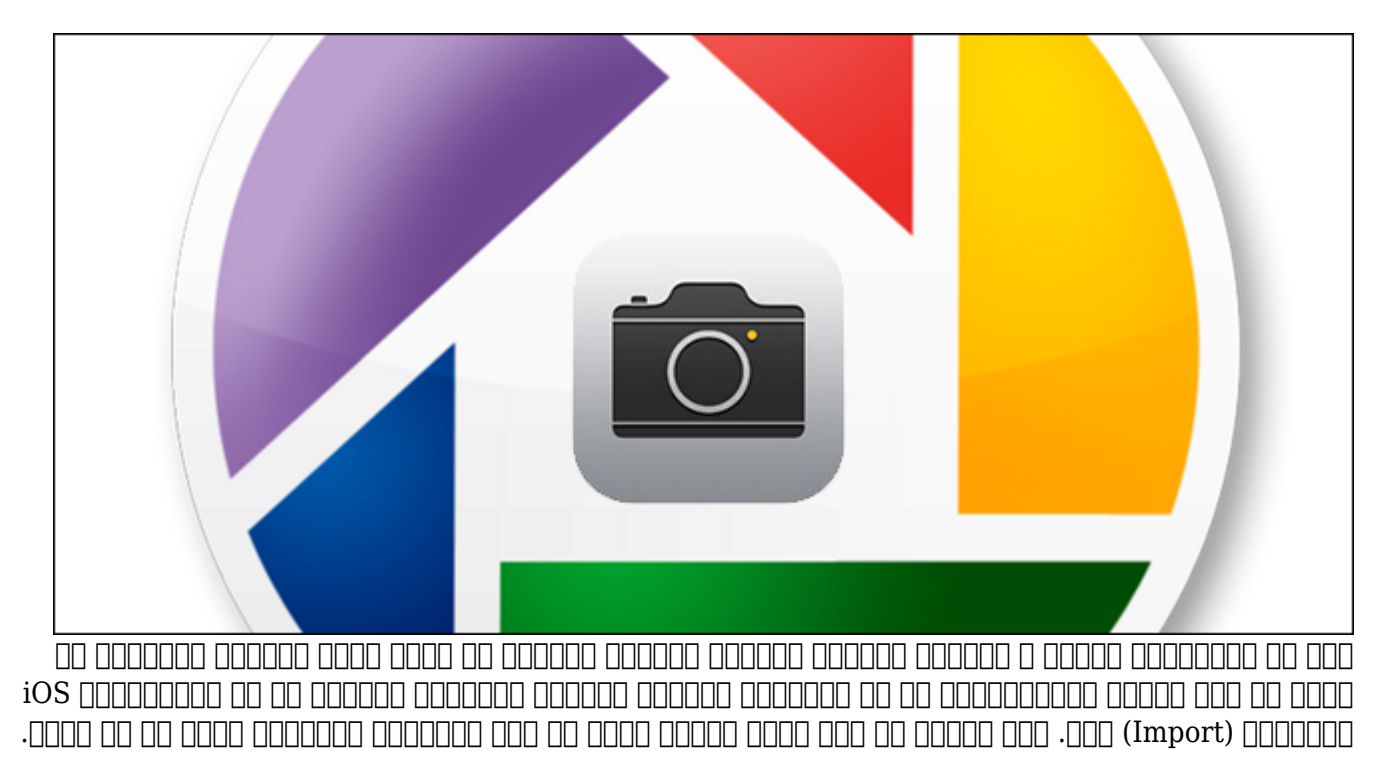

#### **مشکل کادامال**

اگر دستگاه iOS خود را به کامپیوتر ویندوزی وصل کنید و آن را مثل یک درایو جداشدنی اجرا کنید (درست مثل کاری که با کارتهای SD دوربین یا یک تلفن آندرویدی میکنید) و سپس سعی کنید تا تصاویر و فیلمها را از آیفون ایمپورت\* کنید، پیغام خطای زیر را دریافت خواهید کرد.

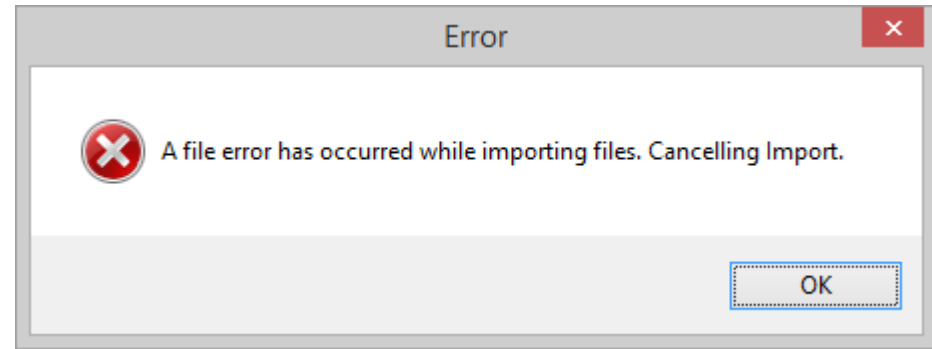

## یک خطای کلی با یک با یک با یک با یک با یک پیغام کلی با یک پیغام کلی کلی کمک میکند. این کاربران کاربران کاربران ם המספס ספסם כום כו מספס המספסמם כום הם מם הם הם מספסמם ממספס ממספס הם הם המספסמם הם הם הם הם הם.

هدا مومو این این این این خطاب کا کام این شدن این این این پیغام کلی قابل فهم نیست، دو جنبه با این پیغام کلی دار

اول، به این مولو می تنظیمات مولونهای مولونهای مولونهای مولون برخی انواع مولون مولو مشخص مشخص مایل را ایمپورت ک و از ورود انواع دیگر میخواهید انواع دیگر به حاوی این میخواهید از دستگاهی که حاوی این فایلها این فایلها این فای

کنید این خطای کلی را نشان میدهد.

در مورد iOS این ناسازگاری زمانی رخ میدهد که روی دستگاه iOS، اسکرینشات (که با فرمت PNG ذخیره میشوند) یا فایلهای فیلم (که فرمتشان MOV است) داشته باشید. پیکاسا به سراغ هردوی این فایلها رفته و سعی میکند تا تمام عکسهای روی دستگاه را ایمپورت کند (و بنظر هم میرسد که با موفقیت درحال ایمپورت تصاویر JPEG باشد) که ناگهان در آخر کار این پیغام خطا ظاهر میشود.

دوم، (این تنها شامل کاربران 8.3 iOS به بعد میشود) وقتی دستگاه iOS را به صورت ذخیرهساز جداشدنی متصل میکنید، سیستم کتابخانه تصاویر iCloud یک سری کارهای غیرعادی روی دسترسی فایلها صورت میدهد. حالا ببینیم چطور میشود درستاش کرد.

## **چطور مشکل را رفع کنیم؟**

خان مشکل مشکل مشکل ساده این مشکل خیلیا برای است. فقط پیکاس است کن میافتد برای میافتد و بیکاسان برای میافتد. است بای باید و پیشهایی را باید تغییر باید.

غیر فعال کردن Library Photo iCloud

اگر واقعا شیفته iCloud هستید، متاسفایم. تا زمانی که iCloud فعال باشد شما هنگام استفاده از پیکاسا (و احتمالات برنامههای برنامههای ثالث مدیریت عکس برنامههای برنامههای برنامههای برخواهید.

ورود iCloud به 8.3 iOS باعث اتفاقات عجیبی در دسترسیهای فایل روی دستگاه iOS شد و تا زمانی که فاتات باشد باشد باشد باشد باشد بود بود بود بود بود بود بود.

برای خاموش کردن آن، روی دستگاه iOS به Photos> - iCloud> - Settings بروید و "Library Photo iCloud" را خاموش کنید.

## **QuickTime**

قدم برای مشکل مشکل مشکله است. نویستوتر مشکل مشکل ویندوزی است. حتی اگر قصد استفاده از استفاده از استفاده از قصد QuickTime רום ממחממת מחם מה מחמת מה הות מחמת ממחמת ממחממת MOV משלוחה ממחמת מחממת ה این به نظر می محدودیت واحمقانه واحمان احمال با می احمال می ماده به نصور درمیانهای که نام درمی که نام محمودیت ک نمایش دهد ایمپورت و با با بدون نمیکند و با ایمپورت این نمیتواند و با نمیتواند و با نمیتواند و با نمیتواند و ای

QuickTime را نصب کنید و سپس اگر پیکاسا باز است آن را ببندید و مجدد اجرا کنید تا اپلیکیشن تغییرات سیستمی را تشخیص دهد. بعد از باز کردن مجدد پیکاسا به Tools و سپس Options بروید.

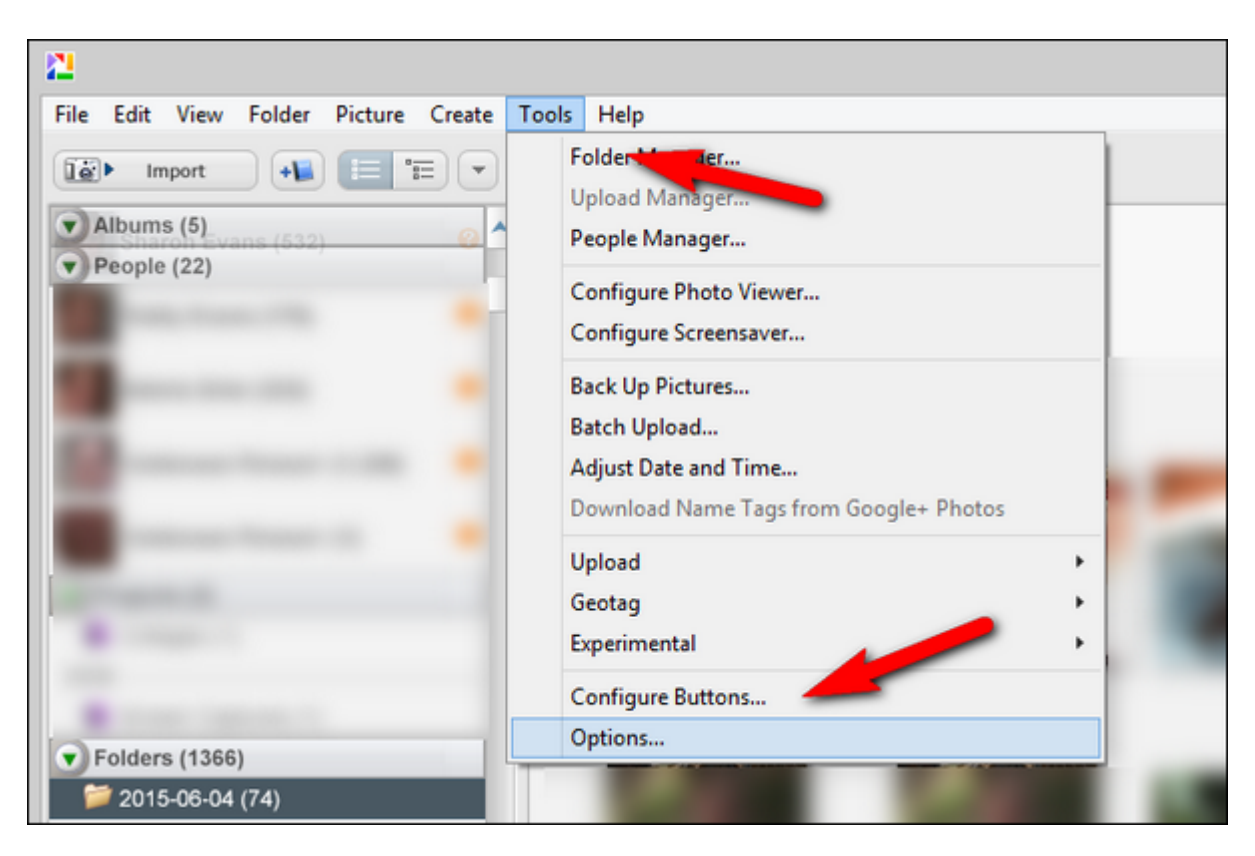

## داخل منوی Option سربرگ "Types File "را انتخاب کنید.

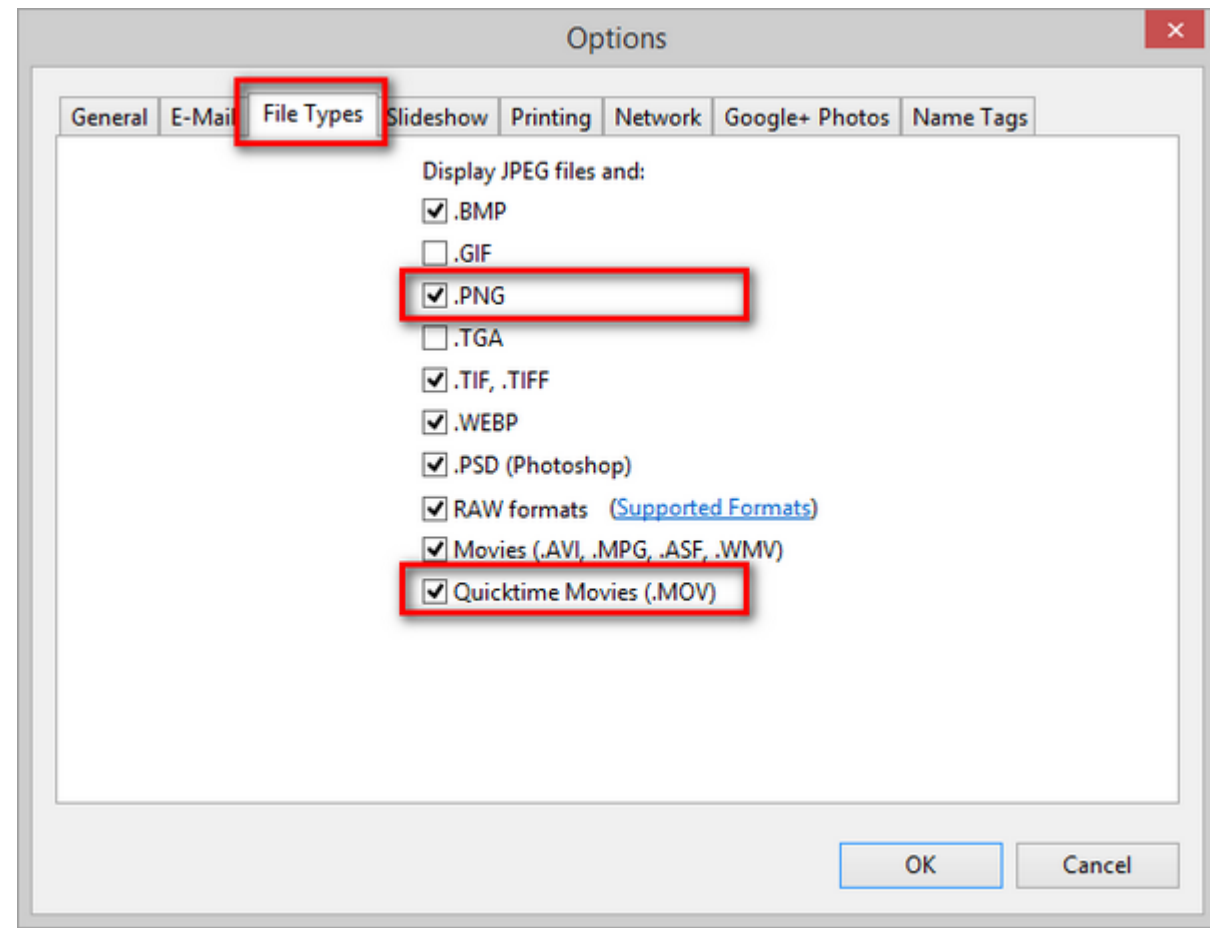

از فهرست " and files JPEG Display "اطمینان حاصل کنید که "PNG "و " Movies Quicktime م(.MOV "(تیک خورده باشند. روی OK کلیک کرده و پیکاسا را مجدد اجرا کنید. حالا که پای غول را شکستیم برویم سراغ ایمپورت کردن فایلهای رسانه. دستگاه iOS خود را با کابل USB متصل کنید. روی "Import "کلیک کنید، دستگاهتان را انتخاب کنید و از انتقال عکسهای JPEG، اسکرینشاتهای PNG و فیلمهای MOV بدون هیچ مشکلی لذت ببرید.

قبل از این از این از این از این از این از این نکته آن این نکته آخر از این نکته آخر را هم داخل از این نکته کنیم امل حال حال حال الله عن استثنا حال الله عليه المشامل الله عليها الله عليها الله عليها الله عليها الله الله علي Duplicates "استفاده میکنید تا پیکاسا عکسها و ویدئوهایی که قبلا ایمپورت شدهاند را مجدد ایمپورت نکنده محمد قبل از کلیک از از از کردن از از کلیک از کلی واردن تمام فایلها، از کردن تمام فایلها، مطمئن شوید کردن ده به به به موجوده و موجوده و موجوده من موجود و موجود و مورد است. من موجوده است. در غیر این صورت پیک هنوز می کند اسکن کند کند اسکن کند ایمپورت.

\* המחמחמת החתה היה המחמח המחמ המחמ ה מחמחה החתה היה הה החתמחה מה המחמחמה הה החתמחה הה ההחתמחמה دیگر است.

> **نویسنده:**  [حسین آقاجانی](https://www.shabakeh-mag.com/person/%D8%AD%D8%B3%DB%8C%D9%86-%D8%A2%D9%82%D8%A7%D8%AC%D8%A7%D9%86%DB%8C) **منبع:**  How-To Geek **دسته بندی:**  [کارگاه](https://www.shabakeh-mag.com/workshop) **تاریخ انتشار:**  20:22 - 24/03/1394 **برچسب:**   $Picas$ a -  $\Box\Box\Box\Box$  -  $\Box\Box\Box\Box$

**https://www.shabakeh-mag.com/workshop/846:NNNNNNNNNN**